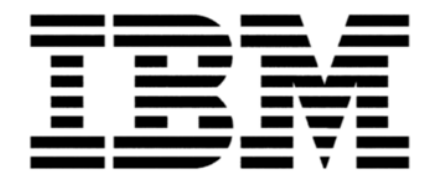

# MySA 业务合作伙伴使用指南

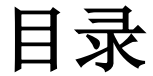

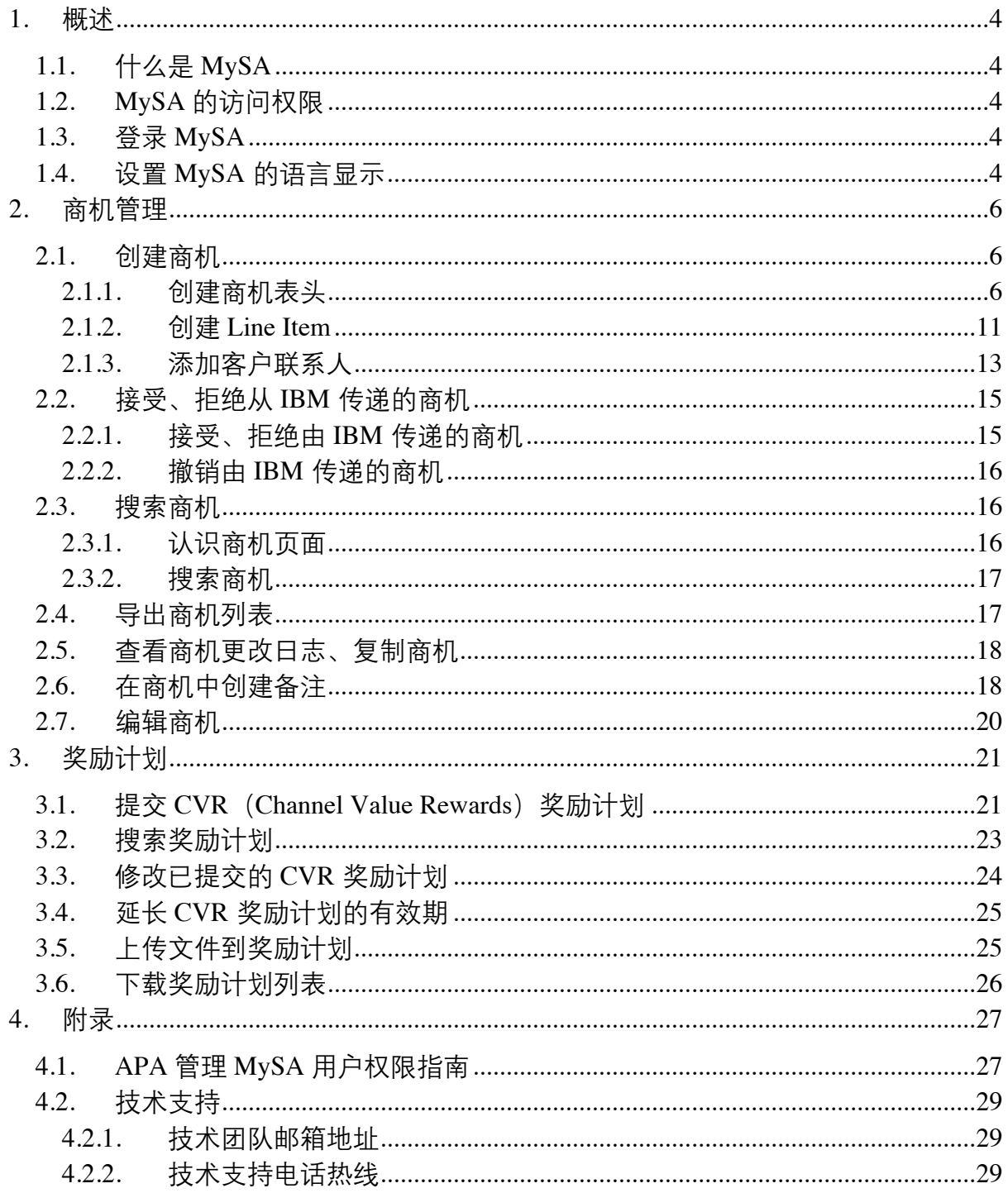

本指南的目的<br>本指南对 MySA 常用的功能进行了总结, 并附有每个步骤的操作截屏, 便于 IBM 业 务合作伙伴参考使用。作为 IBM 业务合作伙伴, 如果此指南没有涵盖您所需要的某些 功能的操作步骤,请您查看线上的帮助文档和操作演示视频。

点击链接 https://mysa.ibm.com/help/#/ 可以访问 MySA 的线上帮助文档, 或者您 可以点击 MySA 界面右上角的问号图案 ,同样可以访问线上帮助文档。

您可以从 PartnerWorld 的页面上 https://www-

356.ibm.com/partnerworld/wps/servlet/ContentHandler/my-sales-activity-get-started 访问并 观看 MySA 操作演示视频。

# 1. 概述

# 1.1. 什么是 **MySA**

MySA 全称是 My Sales Activity, 是一个端对端的信息管理平台。该平台具有更优 越的性能,集成了销售活动相关的工具,能够为业务合作伙伴带更好的用户体验。目 前, MySA 已经集成了商机管理和奖励计划管理的功能。将来会有更多的工具、更多 功能集成到 MySA 上。

## 1.2. **MySA** 的访问权限

 MySA 中有两种类型的访问角色, OM Focal 和 OM User。要登录到 MySA, 您必须 预先添加 OM Focal 或者 OM User 其中一个访问角色到您 IBM ID 的账号。以下您可 看到两个角色具有的不同权限。

#### **OM Focal**

- 能够登记商机
- 自动被添加到所有商机的商机团队中,拥有查看和编辑所有商机的权限
- 能够收到 IBM 传递商机到贵公司的通知
- 能够代表贵公司接受、拒绝 IBM 传递的商机

#### **OM User**

- 能够登记商机
- 能够查看贵公司的所有商机
- 仅当被添加到商机团队中时,才具可编辑商机的权限

 权限的管理是由贵公司的授权概要信息管理员 (APA) 在合作伙伴概要信息系统 (PPS) 中执行。

## 1.3. 登录 MySA

推荐您使用火狐浏览器登录 MySA。一旦您的 IBM ID 添加了 MySA 的访问权 限,您便能使用该 IBM ID 和相同的密码通过以下链接 https://mysa.ibm.com 登录 MySA。成功登录 MySA 后,贵公司的名称将显示在位于页面右上角的蓝色背景框中。 如果您将多个公司关联到您单一的 IBM ID 中时, 您可以通过单击右上角的蓝色背景 框并选择不同的公司名称来切换不同公司的数据。

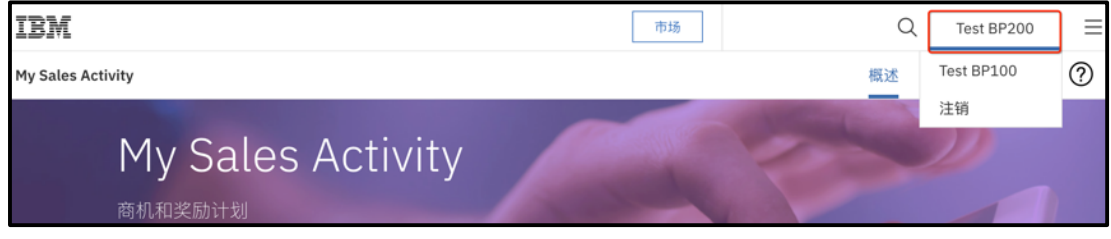

# 1.4. 设置 **MySA** 的语言显示

 MySA 支持不同的语言。如果您希望 MySA 以您指定的语言显示, 请转到火狐的 选项页面设置火狐的显示语言,然后单击"常规",在"语言"中,按下"选择"按 钮。

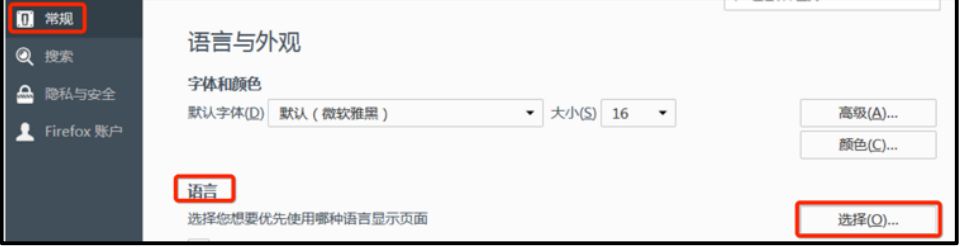

选中首选语言并将其移动到顶部。如选择汉语/中国 [zh-cn] 以简体中文显示页面, 点击"确定"保存。

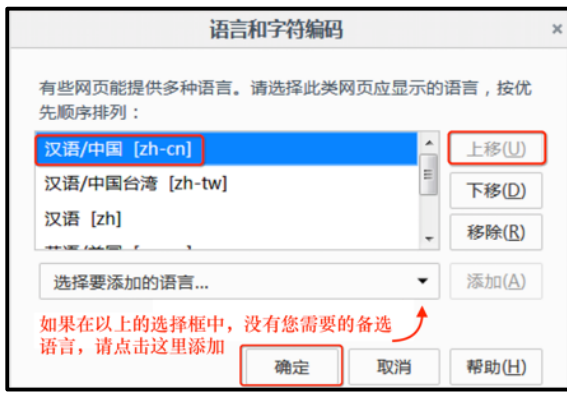

# 2. 商机管理

### 2.1. 创建商机

要创建一个新的商机,您必须在商机表头、Line Item 和客户联系人提供所需的 信息。

#### 2.1.1. 创建商机表头

成功登录 MySA 后, 转到商机界面, 单击加号+按钮开启新的商机页面。

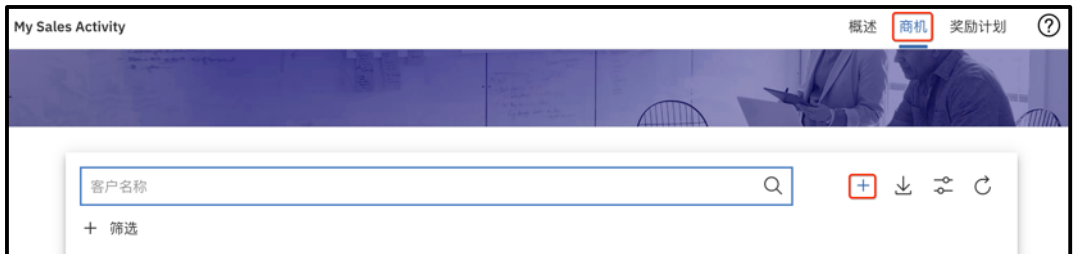

要求必须输入的栏位会以红色星号(\*)标记。以"请选择"字眼提示的是可选择的 栏位,点击这些栏位后,它们当中绝大多数会ᨀ醒您输入一个或多个关键字先进行搜 索。系统将根据您的输入计算匹配结果, 您只需从匹配结果中选择适当的值即可。

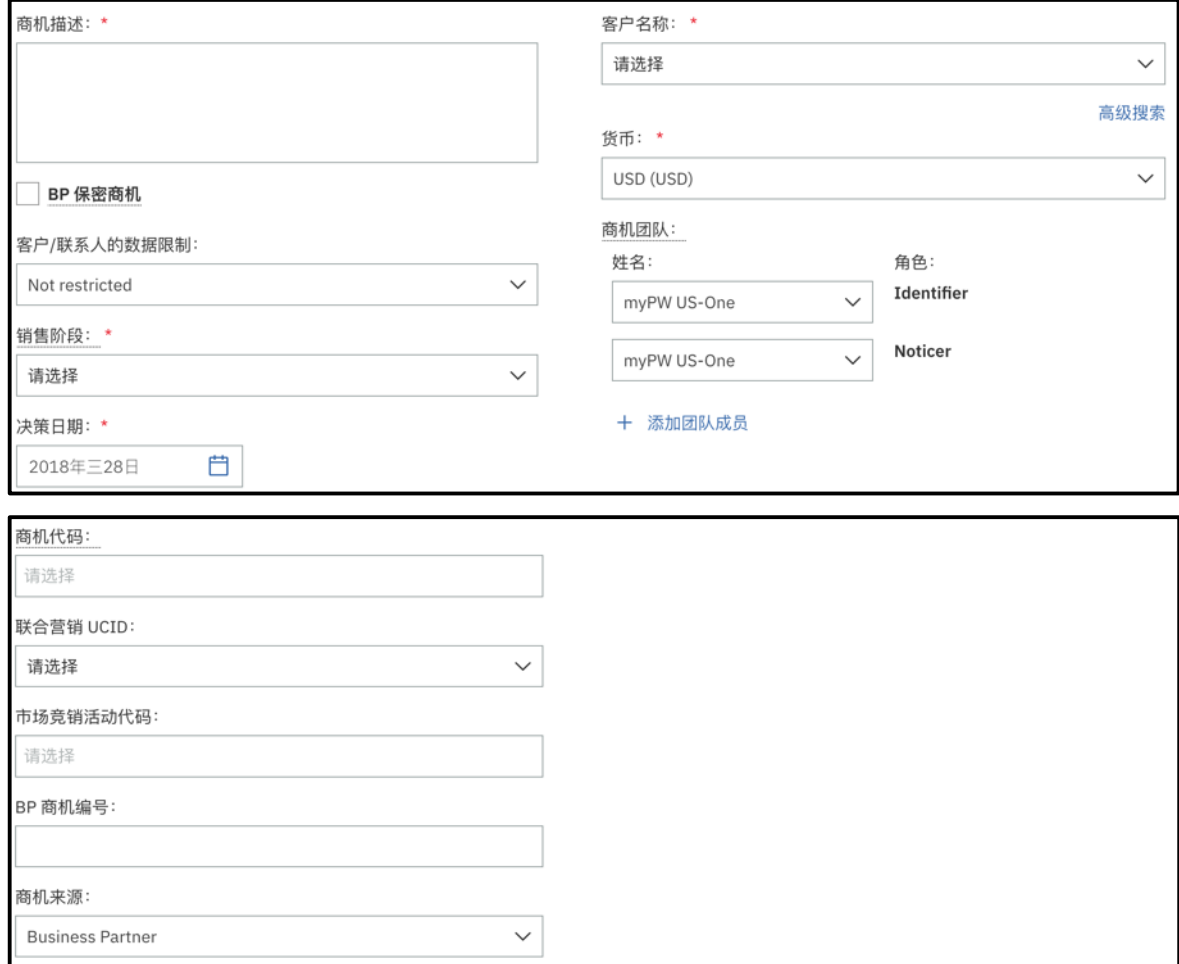

- 商机描述: 文本输入框, 在这您可以输入跟商机相关的描述和注解。
- **BP** 保密商机:保密商机的标识。选中此复选框将使得该商机对非商机团队成 员的 IBM 用户不可见。请注意,
	- o BP 保密商机标识等同于 GPP 中的"在 GPP 中处理"的标识;
	- o 只有在创建新商机时,才可以设置商机为保密商机。商机ᨀ交后,您可 以根据需要取消保密商机的标识,但不能重新再设置商机为保密商机;
	- o 当商机到了关闭的销售阶段(赢单或失单),系统会自动地取消保密商 机的标识,到时该商机就会对所有的 IBM 用户可见,不论 IBM 用户 是否在商机团队中。
- 客户/联系人数据限制: 等同于 GPP 中的"受限制"标识。通过选择此栏位 下合适的选项, 您可以将"商机描述"和"客户名称"栏位的信息以"DATA WITHHELD"的字样隐藏起来,只对指定的团队公开。对此栏位,您有 3 个 选择,其中 "Not restricted (没有限制)"为默认选项。您可以在提交商机 后修改此栏位的值。

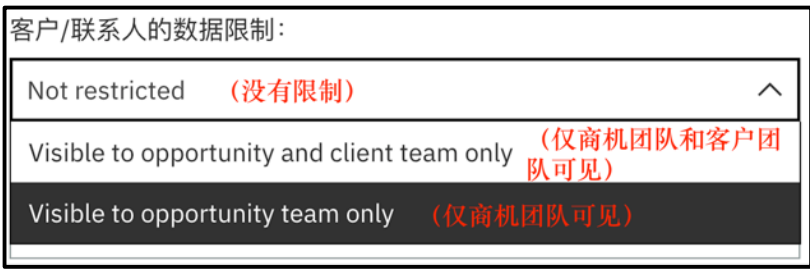

- o 请注意,如果您最初为 A 客户设置了客户/联系人数据限制,随后商机 修改为 B 客户, 则此栏位会被重置为"没有限制"选项, 如有需要, 您 需要重新对它进行设置。
- 销售阶段: 为商机指定销售阶段。将光标置于"销售阶段", 您可以查看每个 销售阶段的详细信息。
- 决策日期: 预计客户对商机做出决定的日期。它应该是当前或将来的日期。
- 商机代码: 输入并选择 IBM 的商机代码。这可使您的商机与一个或多个 IBM 关键解决方案或发展奖励计划联系起来,以帮助衡量计划成功与否,并确保安 排合适的资源为您ᨀ供帮助。
- 联合营销 **UCID** 与市场竞销活动代码:联合营销融资活动允许您为特定类型 的商机申请共享资金。作为活动的一部分, IBM 将向业务合作伙伴提供与特定 商机相关的某些成本的补偿。您可以在创建商机或在任何时候将商机与联合营 销融资活动代码相关联。有关共同营销的更多信息, 请访问以下链接。在网页 的底部, 你会发现联合营销的概述 PPT。

https://www-356.ibm.com/partnerworld/wps/servlet/mem/ContentHandler/co-marketing

- o 注意,一旦您选择了一个联合营销 UCID 并保存后,该栏位就会被锁 定,不允许再次修改。但是您还是能够再修改市场竞销活动代码栏位。
- 商机来源:保留此栏位为"Business Partner"不需要做任何修改

• 客户名称:输入与商机关联的客户名称。在 **MySA**,所有业务合作伙伴用户和 IBM 用户都共享 IBM 的客户记录数据库。您可以通过输入客户名称的一个或 多个关键字(该关键字可以是客户全称或者是名称的其中一部分)来搜索客 户, 并从匹配的列表中选择相应的记录。当您向下滚动列表时, 您可以找到更 多匹配的客户。

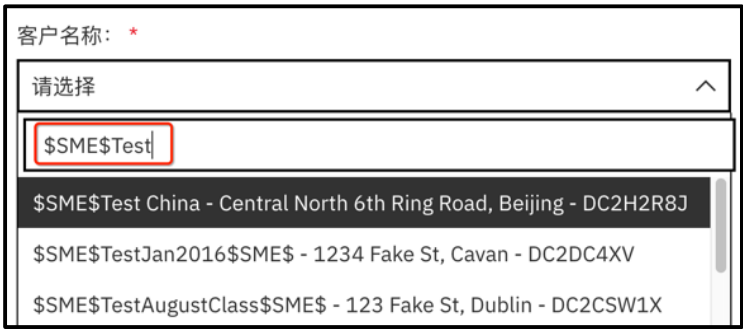

您也可以选择采用高级搜索来搜索客户名称

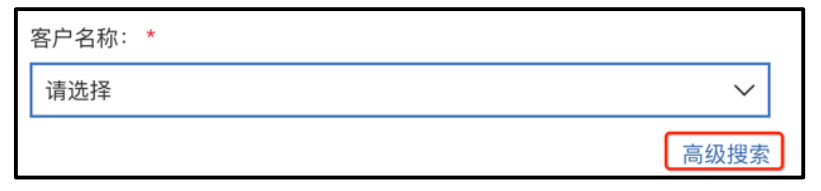

点击高级搜索后,会弹出一个"搜索并选择客户"的新窗口

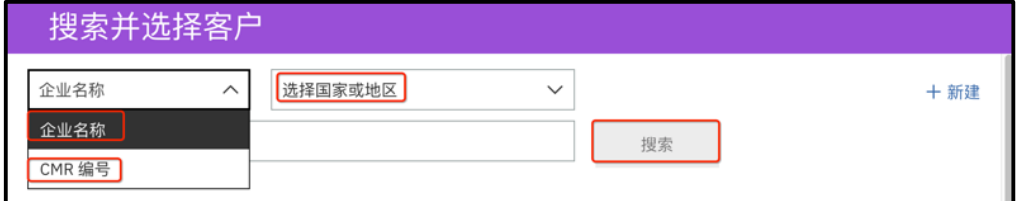

您可以以企业名称或者 CMR 编号进行搜索, 然后再指定客户的国家或地 区,点击搜索按钮。系统便会呈现与关键字匹配的所有客户列表,往下滚动 列表您可以看到更多记录。除了客户的名称,您可以用客户的地址和 CMR 编号来区分您所需要选择的客户记录,如果您不能确定哪个是您所需要的客 户记录请您联系 IBM 的销售代表。

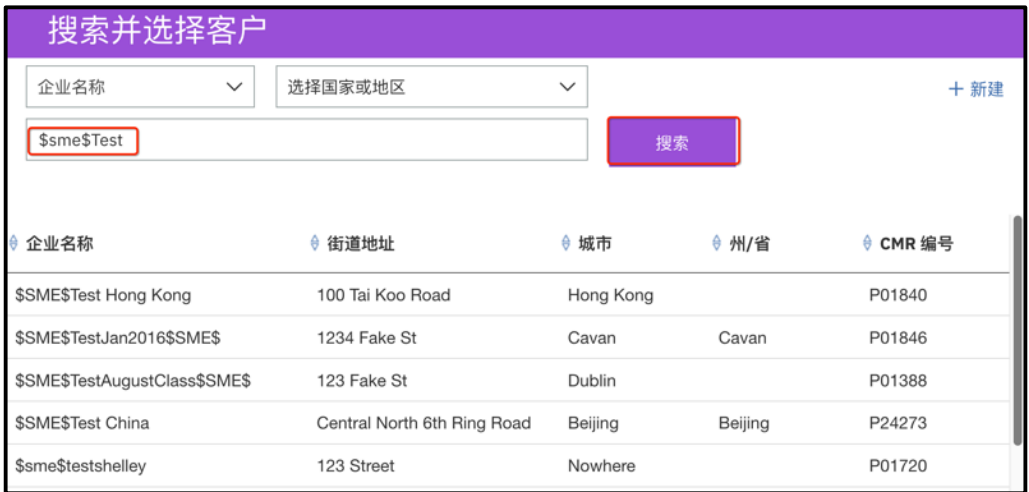

选中所需的记录后移动到窗口的底部,点击"选择"按钮。

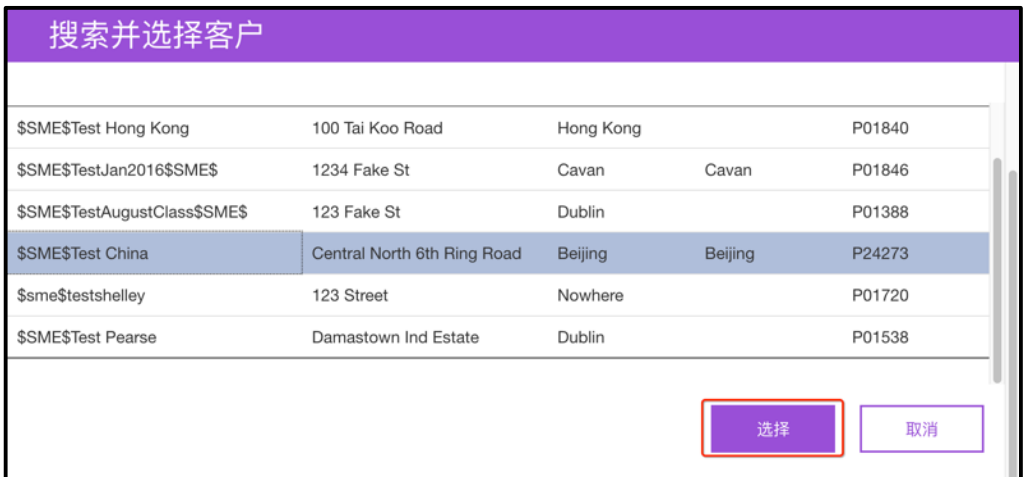

仅当您确定所需的客户记录在数据库里不存在时,您可以创建一个新的客户记 录。在"搜索并选择客户"的窗口有上角,点击"新建"按钮。

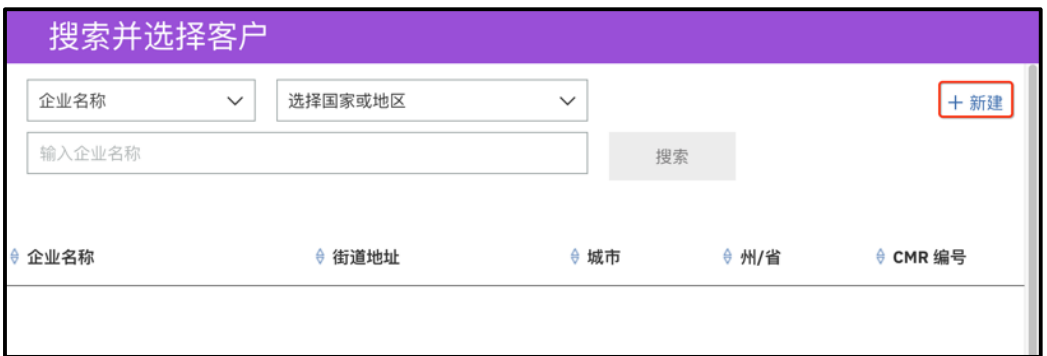

出现新客户信息窗口时, 提供新客户的名称和地址信息。所有标识着红色星号 (\*)的栏位为必填项。然后选中窗口底部的复选框,表明您已确认过正在创 建的客户是系统中不存在的新客户。点击"创建客户"按钮。

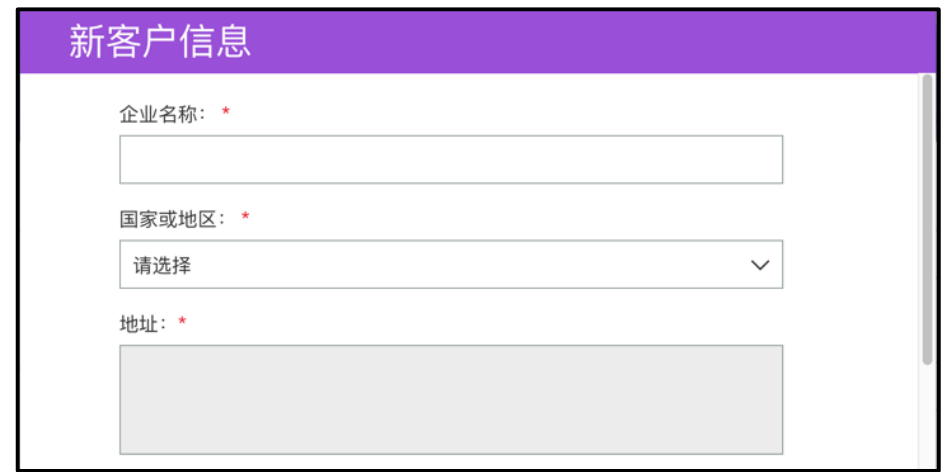

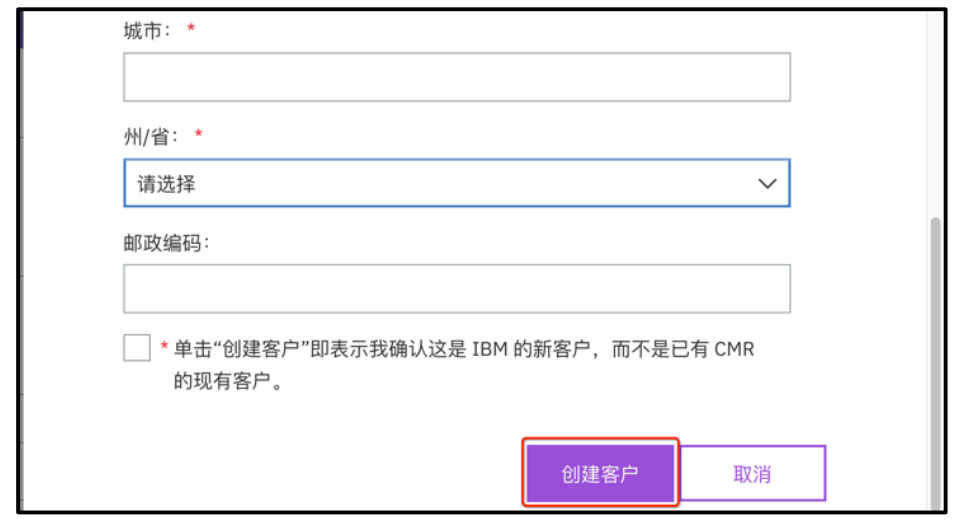

随后,根据您输入的新客户名称,系统可能在数据库中发现新匹配的客户记 录。经过核对后,如果所列举的客户记录并非是您所需要的记录,您可按"新 建"按钮继续创建新客户。否则,请使用已有的客户记录。做法是选中客户记 录,点击"选择"按钮。

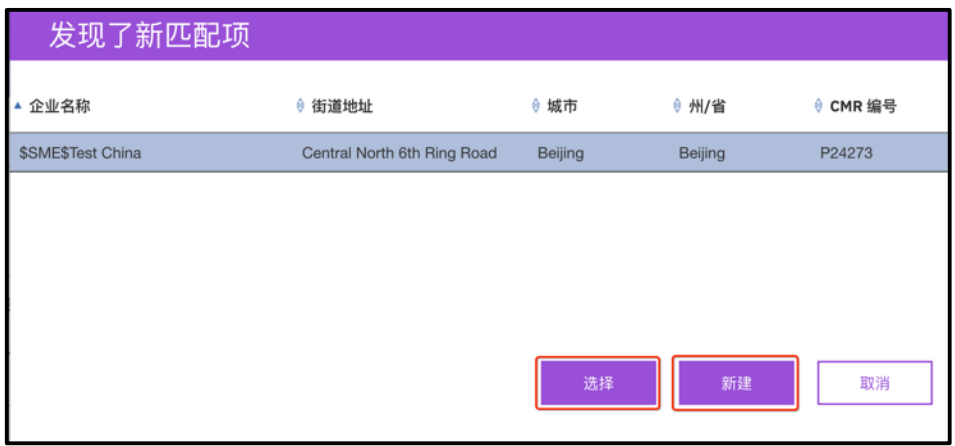

- o 注意:由于客户记录数据库有多个输入源,为了确保客户信息的一致性 和正确性,当您创建了新客户后,您就不能再修改该客户的信息。
- 货币:选取合适的货币来显示收入
- 商机团队:一旦您有了编辑商机记录的权限,您便可以为商机添加新的商机成 员。而当创建一个新的商机时,Identifier 和 Noticer 是系统要求必须要指派的 两个角色。您作为商机的创建者,您的名字会默认显示在这两个栏位中。如果 您需要把这两个角色指派给其他的成员,请在ᨀ交商机前修改这两个栏位。商 机ᨀ交后这两个栏位就被锁定,不允许再修改。

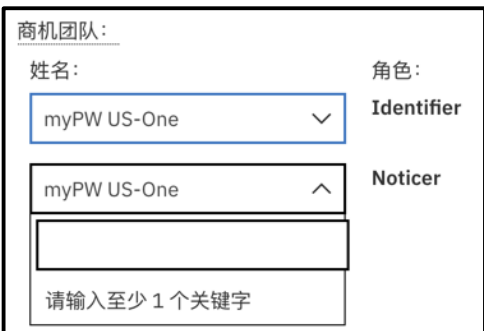

您可以添加已被授予 MySA 访问权限的其他个人或已在 MySA 中部署的其他业 务合作伙伴公司作为商机团队成员。

o 添加其他个人为商机团队成员,您需要点击折合的"添加团队成员"的 区段。在第一个标识有"请选择"的栏位输入新成员的名字或者登入 MySA 的账号作为关键字进行搜索,再从备选项中选择合适的选项。从 第二个栏位输入新成员的角色。成员角色不明确,可以选择"Team Member"角色。再点击"添加"按钮。

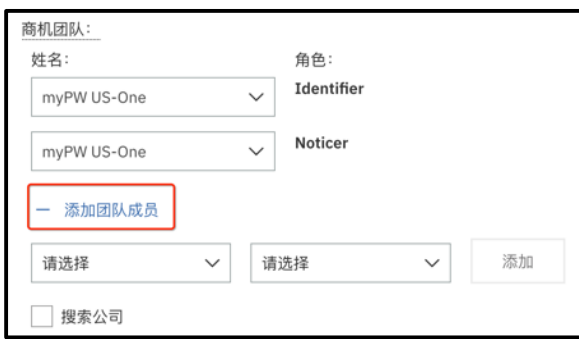

o 添加其他业务合作伙伴公司为商机团队成员,打开折合的"添加团队成 员"区段后, 您需要先选中"搜索公司"复选框。在第一个标识有"请 选择"的栏位输入业务合作伙伴公司的名称,第二个栏位务必选择 "Business Partner",再点击"添加"按钮。

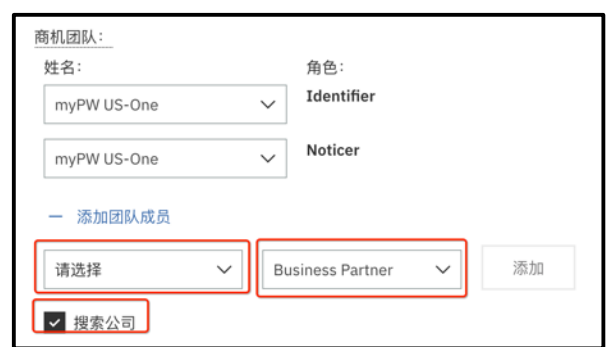

如果您发现任何团队成员不应该被添加到您的商机中, 您可以按团队成员记录 右侧红色的减号按钮(-),把该成员从您的商机删除。

#### 2.1.2. 创建 Line Item

在商机页面中往下移动到 Line Item 部分,点击"添加 Line Item"您便能添加新 的 Line Item。

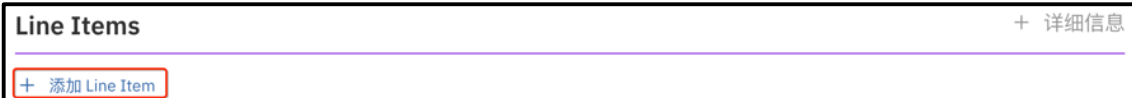

系统会弹出"编辑 Line Item"的新窗口。产品类型(L-10)和品牌代码(L-20) 是系统要求必须提供的信息。您可以分别提供产品类型(L-10)和品牌代码(L-20) 的信息。点击标识"请选择"栏位后,输入关键字搜索并选择合适的选项。

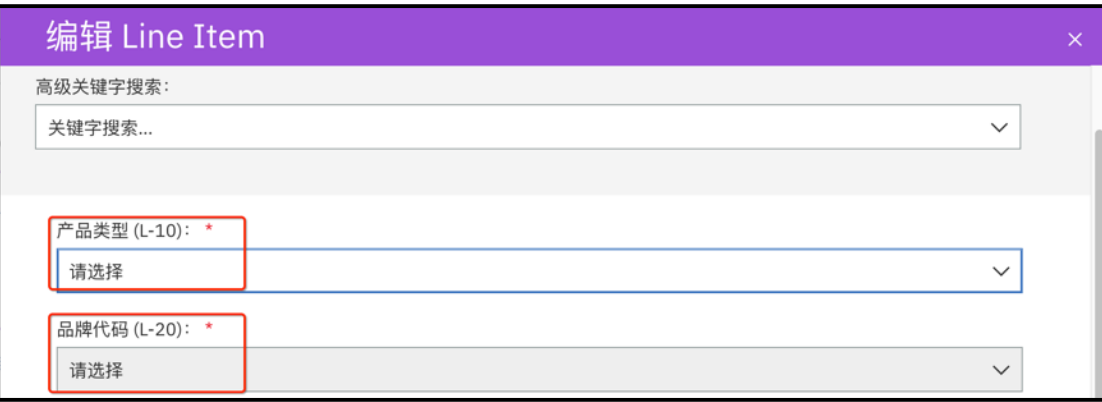

另一种方法是使用高级关键字搜索的方法,我们更推将您使用这种快捷的搜索方 式。当您在高级关键字搜索并选择更高级别的产品关键字时, 后续较低级别产品名称 将自动被筛选, 以匹配已选择的较高产品的级别。比如输入 Level 20 的品牌代码名称 搜索并选择后,Level 10 产品类型也会被自动填上。

如果您的商机是为了参与 CVR 奖励计划。那您也可以采用高级关键字的搜索方法 来提供 Line Item 信息。具体步骤如下。

- o 首先打开以下链接的 CVR 品牌系列列表 http://sc4.ihost.com/gpp/permanent/svi\_eligible\_part\_numbers.pdf
- o 使用部件编号(Part Number)先搜索对应的 Level 20 的品牌代码名称。例 如部件编号是"D19SGLL"相对应的 Level 20 的品牌代码名称就是 "Cognos Analytics"

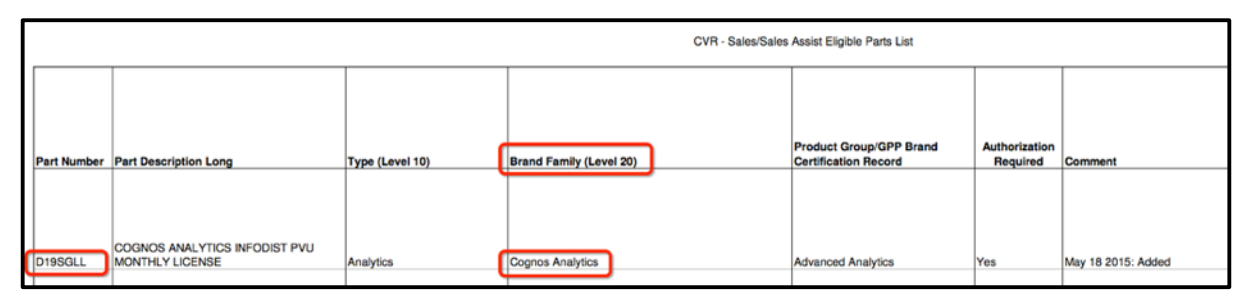

o 在 Line Item 高级搜索栏位输入关键字"Cognos"(关键字不分大小写,可 以是产品名称的全称或其中的一个部分), 再选择"Level 20: Cognos Analytics (BNS00)"

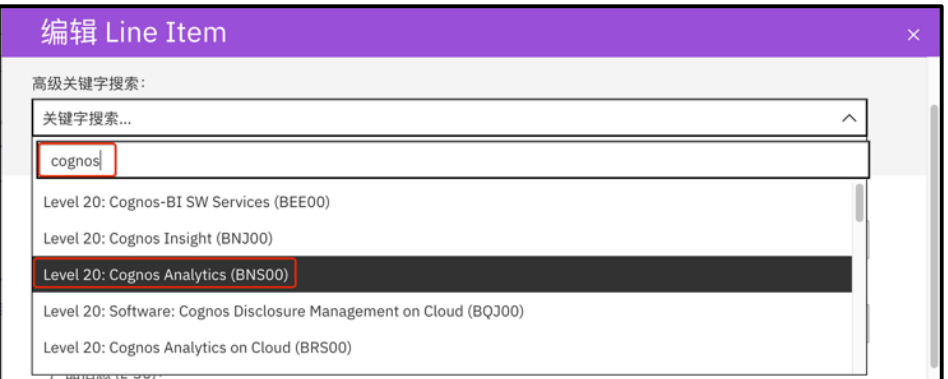

此时您会发现产品类型 (L-10) 和品牌代码 (L-20) 信息都会自动地被选 上。

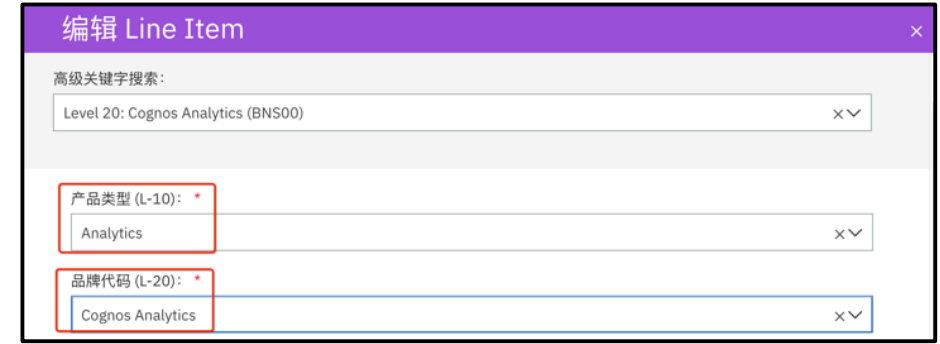

o 点击窗口底部的"下一步"按钮,再按要求ᨀ供金额,数量等信息,再按 "创建 Line Item"按钮就可以保存一个 Line Item 信息。

#### 2.1.3. 添加客户联系人

移动到商机页面的底部,找到联系人的部分。点击"添加联系人",在标识"请 选择"的栏位中输入联系人的名字进行搜索,并选上合适的客户联系人。再按右侧的 添加按钮。

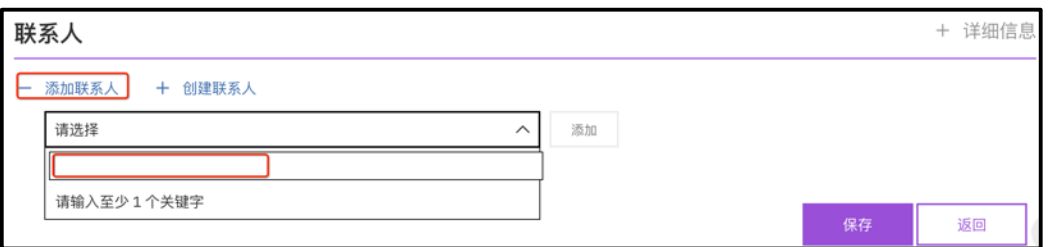

MySA 支持一个商机输入多个联系人记录,但只有一个记录被标识为主要联系人 并排列在联系人的首位。其他的非主要联系人记录底部有"设为主要联系人"的按 钮,可以把非主要联系人设置为主要联系人。而右下角的减号(-)可以把该联系人记 录从商机中移除。注意您无法移除主要联系人的记录,如果您希望这么做的话, 您可 以在商机有多个联系人的情况下把其他非主要联系人设置为主要联系人后,原主要联 系人才能被移除。

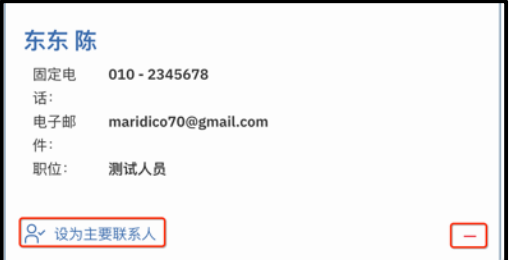

如果客户联系人记录在系统中不存在时,您可以点击"创建联系人"添加新的客 户记录。

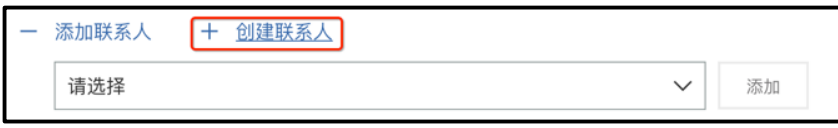

在创建新联系人窗口填写所需要的信息,再点击"保存"。新客户联系人信息会 显示在商机页面中。

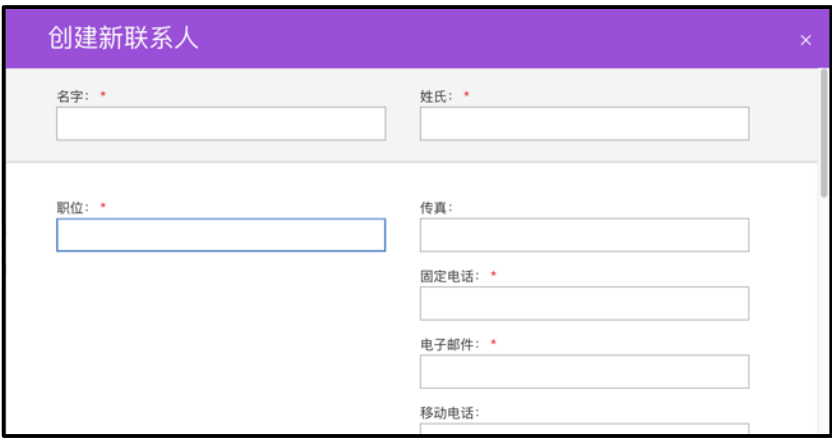

当商机表头、Line Item 和联系人都填写完毕时, 可以通过单击页面底部的"保 存"按钮来提交新的商机。此时,系统将弹出一条消息,提醒您如果您没有对"BP 保 密商机"复选框进行设置的话, 您所提交的商机的内容将会对所有 IBM 用户都可 见。如果您不希望您的商机对所有 IBM 都可见, 请单击"取消"按钮, 回到商机表 头对"BP 保密商机"和/或 "客户/联系人数据限制"栏位进行修改后再提交商机。 否则, 单击"确认"按钮便可创建商机。

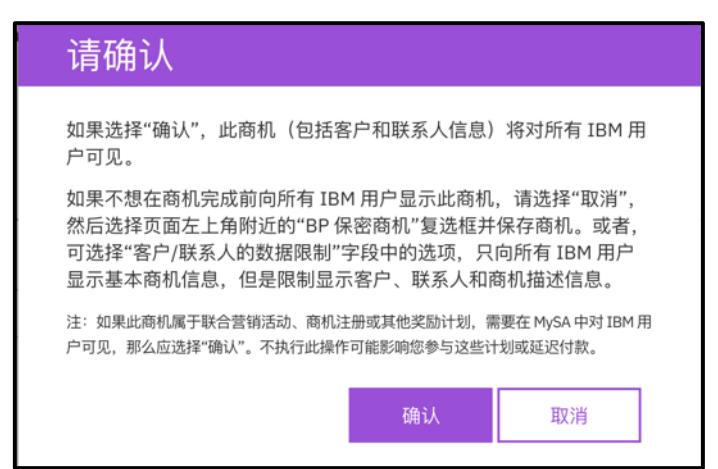

# 2.2. 接受、拒绝从 **IBM** 传递的商机

 当 IBM 向贵公司传递商机时,贵公司所有 OM Focal 角色的成员都会收到一个电 子邮件的通知。该电子邮件具有以下主题:

#### **Important! Your company has been assigned ownership of Opportunity XX-XXXXXXX to "Accept"**

提示您 IBM 已将一个商机号码格式为"XX-XXXXXXX"(例如 GC-6TRL9PK)的商 机传递给贵公司。您可以在 MySA 的概述页面找到一个所有者状态标识为"Pending Acceptance"(等待接受)的新商机记录。

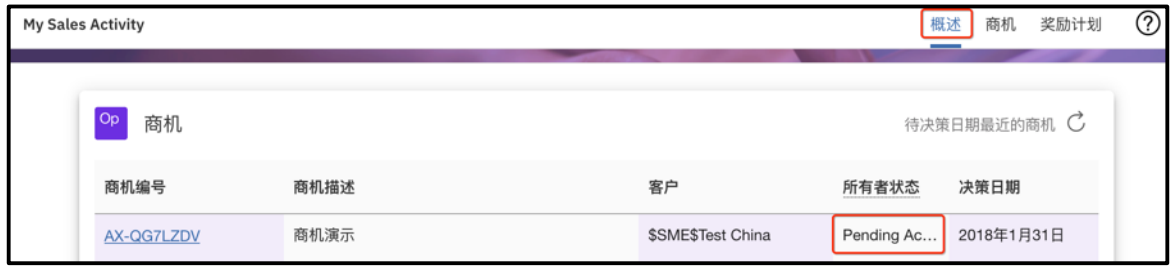

#### 2.2.1. 接受、拒绝由 IBM 传递的商机

 单击所有者状态为"等待接受"的商机编号链接以打开商机的详细信息页。您有 3 选择:接受商机、拒绝商机或单击"返回"按钮以退出商机详细信息页而并不采取任 何操作。您可以看到接受/拒绝截止日期是从该商机传递日起的第 5个自然日。

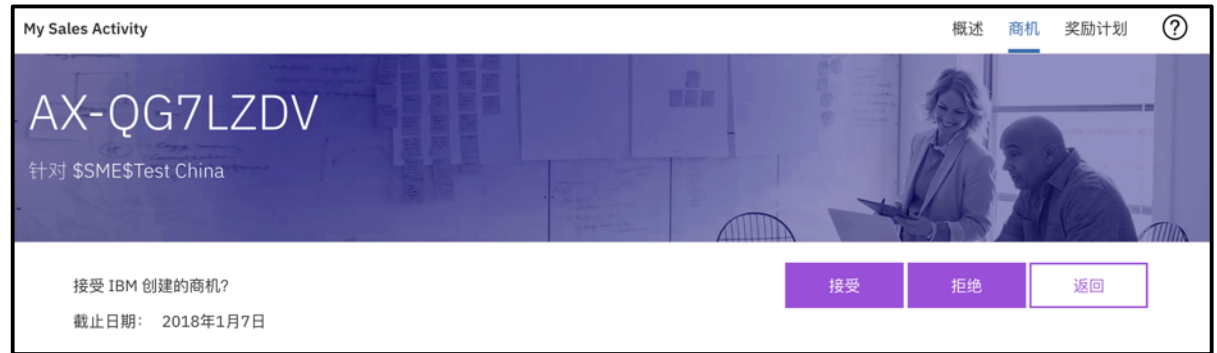

要接受一个商机,只要点击"接受"按钮即可。而单击"拒绝"按钮即可拒绝一 个商机。随后系统会弹出一个新的窗口, 需要您提供拒绝的原因, 并且提醒您如果您 拒绝了该商机,贵公司所有角色的成员将无法再次访问该商机。在您拒绝该商机后, 它将被退回到 IBM 的前商机所有者。

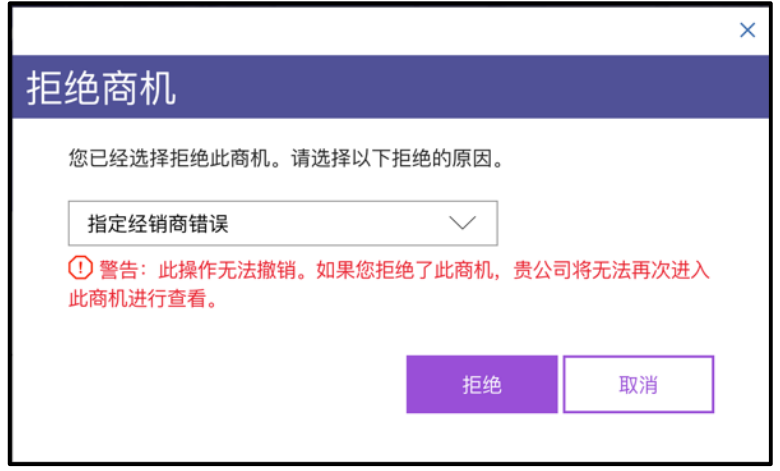

请注意:

- o 只有 OM Focal 角色的 MySA 用户才可以代表贵公司接受、拒绝商机
- o 当商机处于"等待接受"状态时,商机的所有栏位都是被锁定的,"查 看/添加"激励计划的按钮也被禁用。

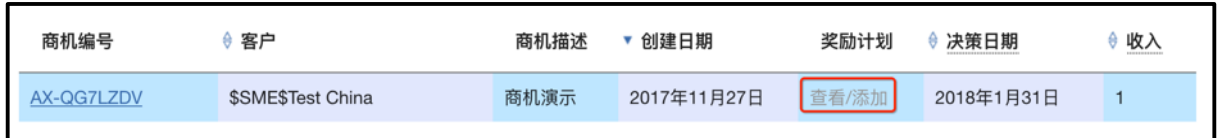

#### 2.2.2. 撤销由 IBM 传递的商机

如果您在商机的截止日期前都未对"等待接受"状态的商机进行接受或者拒绝的 操作,则该商机将自动撤回到 IBM 的前商机所有者, 贵公司所有角色的成员将无法 在 MySA 中再次访问该商机。

# 2.3. 搜索商机

#### 2.3.1. 认识商机页面

在搜索商机前, 有必要认识一下 MySA 的商机的页面。切换到商机页面后, 您 可以看到贵公司拥有的所有商机。单击右上角的按钮 可以自定义在商机页面中显示 的列。若要显示指定的列,请在单击按钮8后从列表中勾选列的名称。否则再次点击 列名称取消对该列的选择。如果所有显示的列的横向长度超出了屏幕的大小, 则需要 左右移动屏幕来显示所有的列。另外您可以通过选中列名称后拖放到新的位置, 来更 改列显示的顺序。而带有上箭头符号 的列都是可排序的列,点击列名称系统就会按 照该列排序,每次只能按照一个列排序。弯曲箭头 C则是刷新按钮。

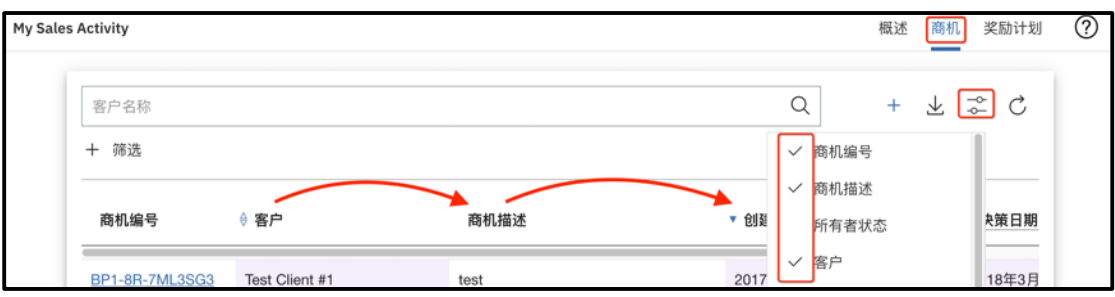

 此外,您不再需要逐页浏览每个页面商机记录。MySA 采用向下移动商机列表系 统即刷新列表并显示更多商机的方式。

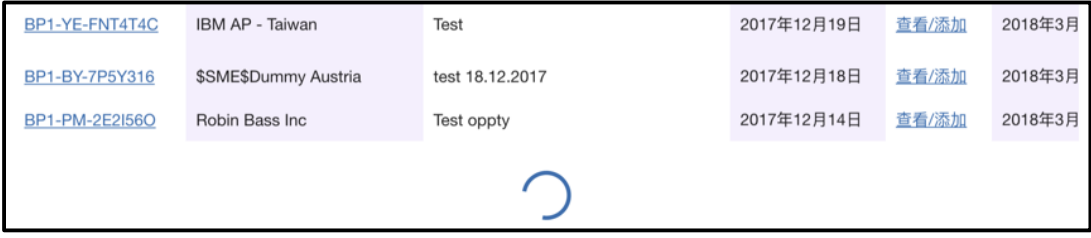

#### 2.3.2. 搜索商机

您可以在主搜索栏中输入客户名称并按键盘的回车键或放大镜图标,使得商机列 表只显示该客户的商机。

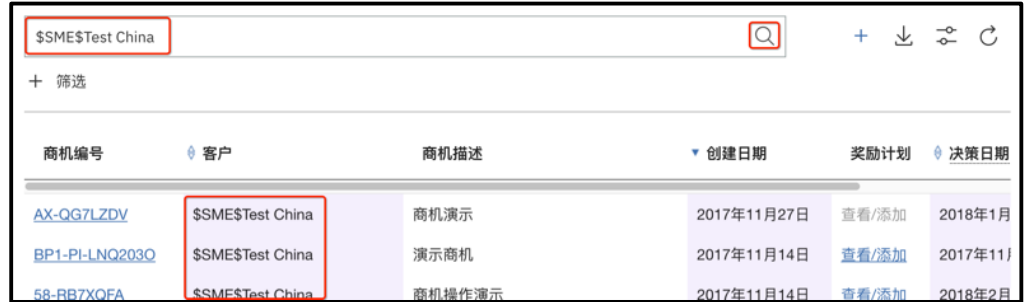

您可在只显示某个客户商机的基础上在使用"筛选"功能。点开"筛选"就可以 打开搜索筛选器,以便在页面中展开更多维度的搜索。当然您也可以在不指定只显示 某个客户商机记录的情况下,直接使用筛选功能

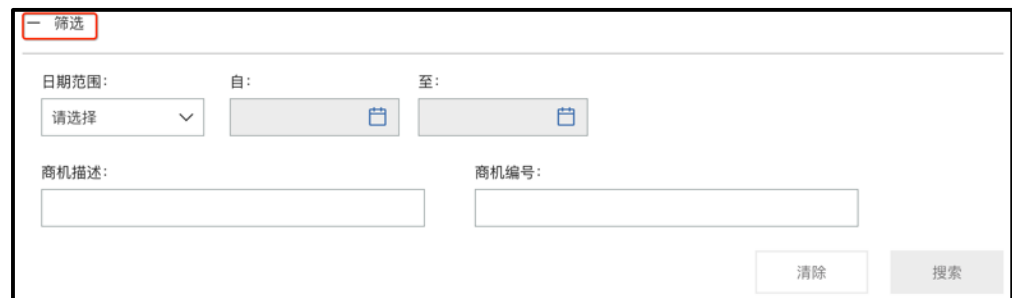

# 2.4. 导出商机列表

单击向下箭头图标と可以从商机页面中导出商机列表。

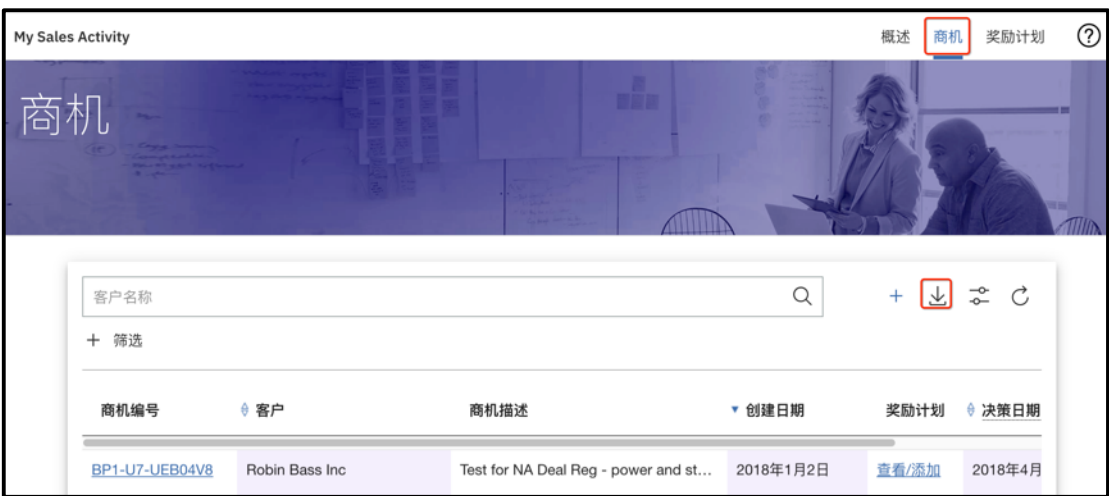

导出的商机记录有数量的限制,每次最多能导出前 350 个记录。当导出的记录超 过 350 个时,系统将会弹出一个提醒对话框提醒您这个限制, 您可以选择继续导出前 面的 350 个记录。您也可以在导出商机列表前使用筛选的功能,使商机页面显示的商 机少于 350 个,系统便能导出所有显示的商机记录。

# 2.5. 查看商机更改日志、复制商机

一个商机被ᨀ交后,您可以查看商机的更改日志了解商机被修改的情况。更改日 志记录谁、什么时间修改了商机和被修改的内容。点击商机详细页面右上角的按钮 三, 选择"更改日志"便能打开日志。

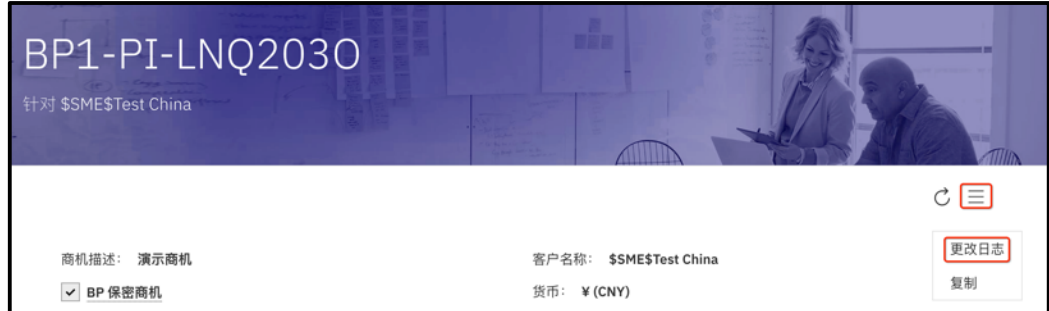

在点击商机详细页面右上角的按钮 三后,您还能看到"复制"的选项。选择"复 制"选项后,系统会打开一个新的商机页面并把当前商机记录的所有内容都复制到新 商机中。新商机中绝大多数的栏位都是可编辑的, 在您提交新商机之前可以按照需要 编辑新商机的栏位。

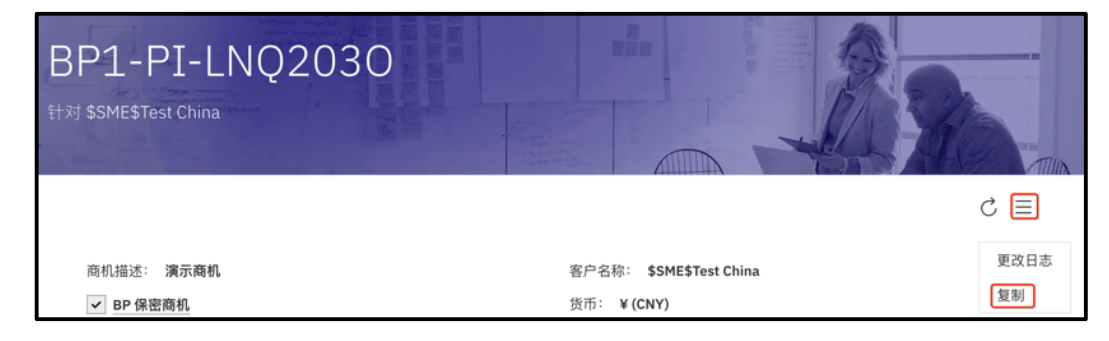

2.6. 在商机中创建备注

当一个新的商机被ᨀ交后,商机详细信息页面就会出几个新的区段,其中一个就 是"备注"。"备注"的功能为您与您的商机团队之间共享信息提供了便利。例如, 从更改日志中,您的商机团队可以了解到您修改了哪个栏位,但您还希望让商机团队 知道您修改该栏位的原因,或者有一些额外的资料您想与商机团队共享,这时您就可 以使用"备注"上传文件或者输入备注的内容。要创建一个备注,往下移动页面到备 注区段,点击"创建备注"。

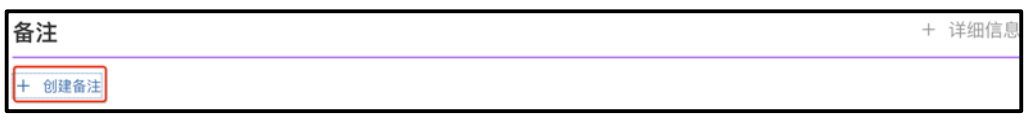

 系统就会弹出创建新备注的窗口。标题是唯一必须输入的栏位。在备注窗口中, 您可以上传附件,或者输入描述。

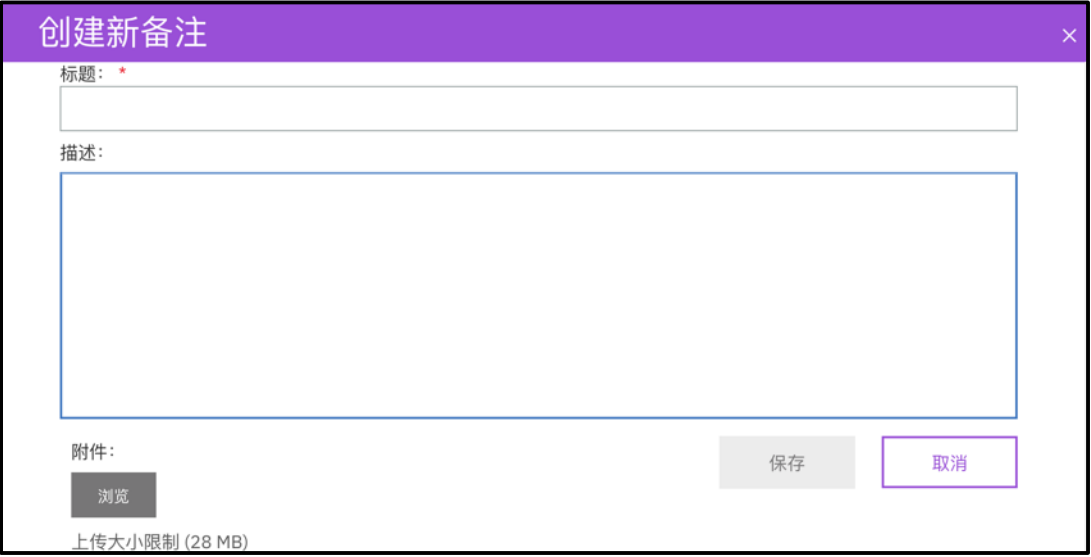

o 注意,一个备注只能上传一个文件,如果需要上传多个文件,需要创建多 个备注。

保存备注后您可以点击备注的标题或者底部的"更多"打开备注的内容。

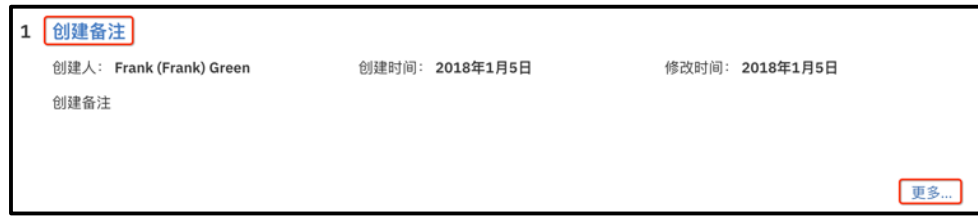

点击底部的编辑按钮可以再次编辑备注。

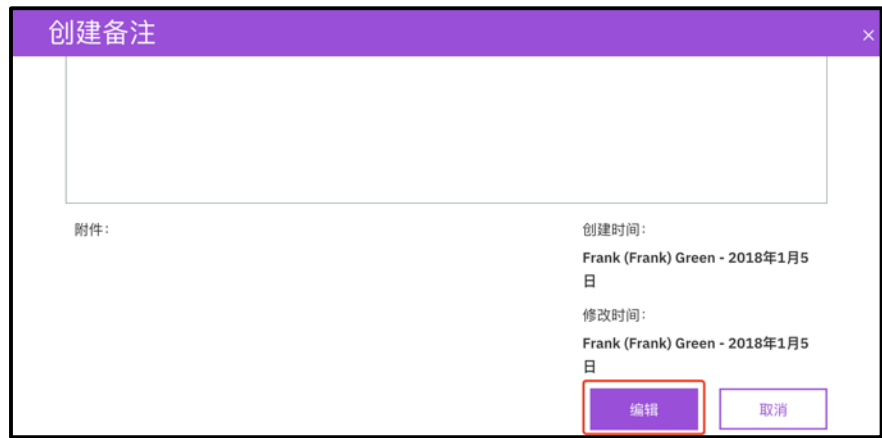

o 注意: 所有有权限看到商机内容的 MySA 用户都能到备注的内容。备注提 供上传文件的功能是供商机团队成员之间共享信息使用的,奖励计划所要 求的文件应该在奖励计划页面上传。

#### 2.7. 编辑商机

 如果您需要编辑一个商机,请在找到商机记录并打开商机详细信息页面后,移动 到页面的底部,点击编辑按妞,修改内容后,点击保存按钮即可。

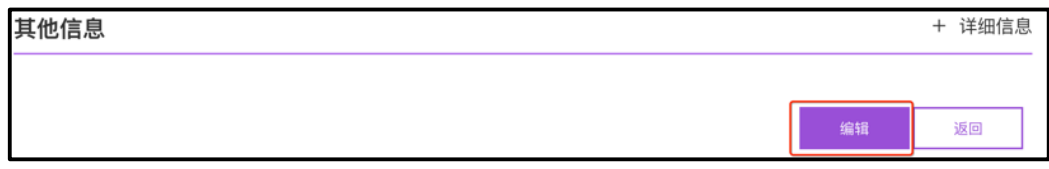

请注意:

- o 如果该商机相关的 CVR 奖励计划已经提交, 那么客户名称、Line Item 的 产品类型(L-10)和品牌代码(L-20)栏位都会被锁定,不允许修改。如 果您需要修改这些栏位,您需要联系 CVR 审核团队把您所提交的 CVR 奖 励计划退回草稿, 待您修改完毕后, 重新提交。
- o 如果某些商机信息例如 Line Item 的收入、决策日期等在商机页面修改后, 您需要在已经ᨀ交了的奖励计划中刷新并保存更新的信息。

# 3. 奖励计划

一旦贵公司成为商机的所有者, 您就可以在该商机的基础上参与合适的奖励计 划。本章节主要提供了提交和管理 CVR 奖励计划的操作步骤。其他奖励计划的提交 和管理也遵循大致相同的步骤,在本章节中不再赘述。如果本章节没有涵盖您所需要 的内容请参阅在线帮助内容。

#### 3.1. ᨀ交 CVR(Channel Value Rewards)奖励计划

 CVR(Channel Value Rewards)奖励计划是 IBM 为业务合作伙伴在软件的销售周 期中所做贡献的奖励。要了解有关 CVR 奖励计划更多信息, 请访问 CVR 奖励计划网 页, 网址如下: https://www.ibm.com/partnerworld/softwarevalueincentive。

有关该奖励计划特定的问题, 请参阅您所在国家的 CVR 奖励计划业务合作伙伴 操作指南, 访问网址为: https://www.ibm.com/partnerworld/mem/sell/sel\_sip\_svi\_opguide.html。

另外您可以在 MySA 商机管理指南中,参阅 PDF 格式的 CVR 完整步骤指南: https://www.ibm.com/partnerworld/wps/servlet/mem/ContentHandler/swg\_ast\_sfw-mysa-opportunitymanagement-guide/lc=en\_ALL\_ZZ。

若要提交 CVR 奖励计划, 请在"商机"页面中, 在相关的商机记录后单击"查 看/添加"按钮。

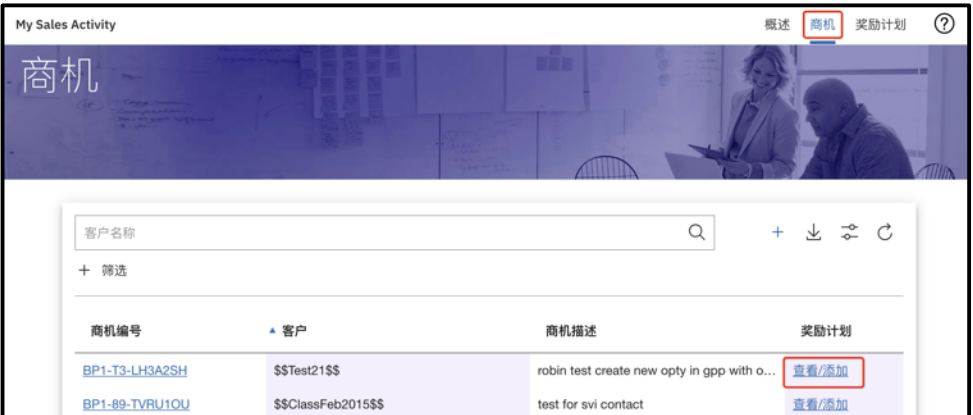

或者, 打开一个指定的商机记录后, 在商机详细页面中向下移动到"奖励计划" 部分, 单击 "查看/添加奖励计划" 按钮。

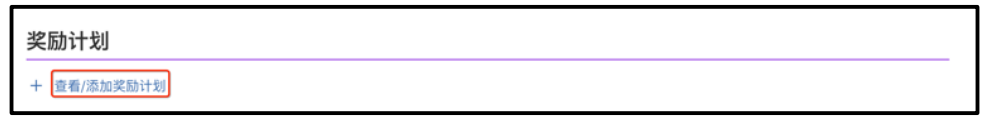

系统将会弹出查看/添加奖励计划的窗口。向下移动到"可申请奖励计划"列表, 点击奖励计划名称"Channel Value Reward (CVR) - Sales/Sales Assist"旁边的"添 加"按钮。

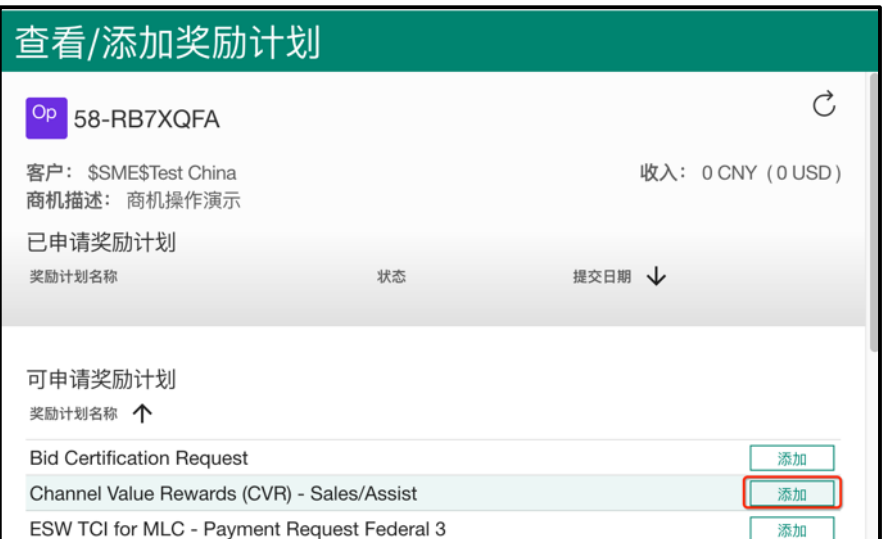

将显示 CVR 奖励计划页面。页面顶部的数据(在灰色框中) 都是从相应的商机提 取的, 在此页面中是只读的数据。如果需要修改这些数据, 请单击左上角的商机编号 链接。您可以打开商机详细信息页面进行必要的更改。然后再次回到 CVR 提交页面, 单击"刷新"按钮 C以更新修改。

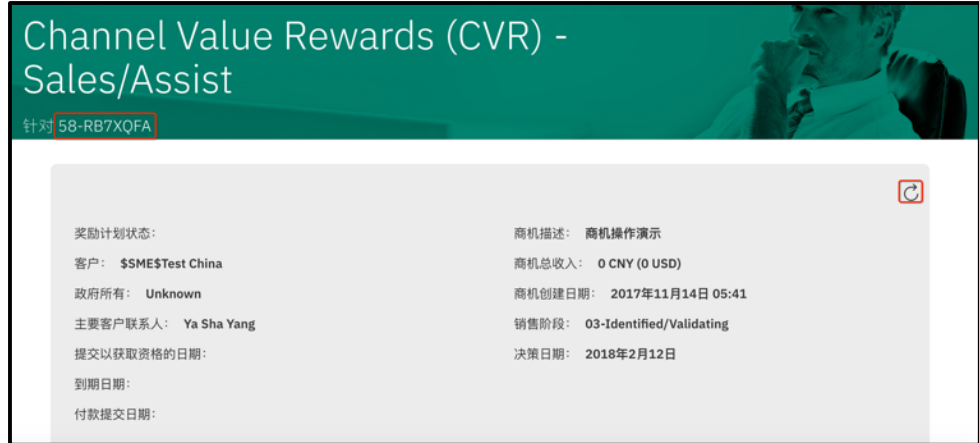

在 CVR 页面的中间部分, 提供相应的描述和其他必要的信息。请注意 CVR 页面 会根据 CVR 的奖励计划的状态显示不同的栏位。

点击查看/添加附件按钮,就可以添加任何必要的文件。例如提交 CVR 奖励计划 最重要的文件 **BANT** 表格。请参阅章节 3.5 上传文件到奖励计划。

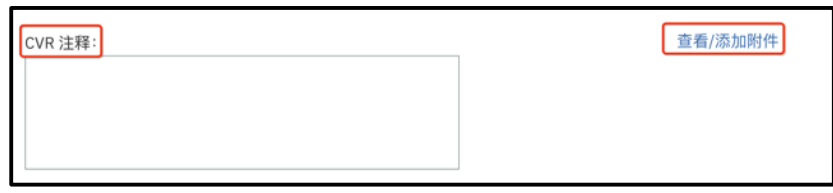

 CVR 页面的底部是奖励计划解决方案, 其中会显示系统对相关商机的所有 Line Item (包括不适用于 CVR 的 Line Item) 进行自动校验的结果。

 为满足 CVR 的要求,相应的商机必须在销售阶段 04、05 或 06其中一个, 而且 至少有一个 Line Item 符合以下要求: "CVR 品牌参与"和"完成品牌认证"栏目必须 同时有"Y"标识以表示该栏目符合要求。其中

o CVR 品牌参与–当您在 Line Item 中所选的品牌代码(L-20)是在"CVR

品牌系列列表"中时,该栏位会被自动填充"Y"

o 完成品牌认证 - 当贵公司已经获取 CVR 认证,并且认证信息已经在合作 伙伴配置文件系统 (PPS)中更新后, 该栏位会被自动填充"Y"

如果您要查看"CVR 品牌系列列表",请单击奖励计划解决方案右上角的链接。

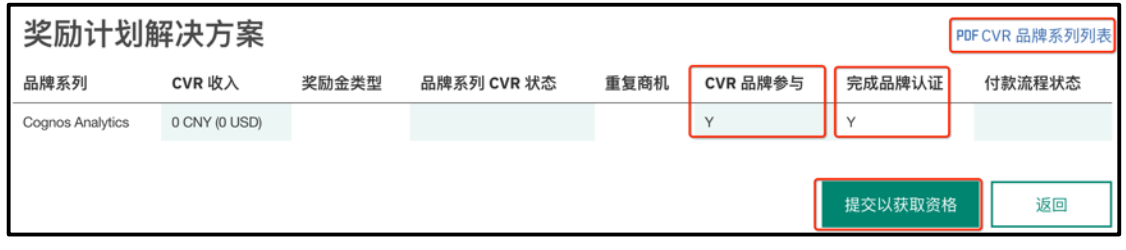

如果您准备提交商机,请单击"提交以获取资格"按钮。否则,点击"返回"按 钮退出 CVR 页面而不保存更新的数据。

 一旦您ᨀ交了 CVR, 页面将返回到奖励计划查看/添加窗口。奖励计划名称 "Channel Value Reward(CVR)- Sales/Sales Assist" 将会生成为链接,并从"可申请 的奖励计划"列表上移到"己申请的奖励计划"列表中。您可以单击链接查看 CVR 的详细信息。

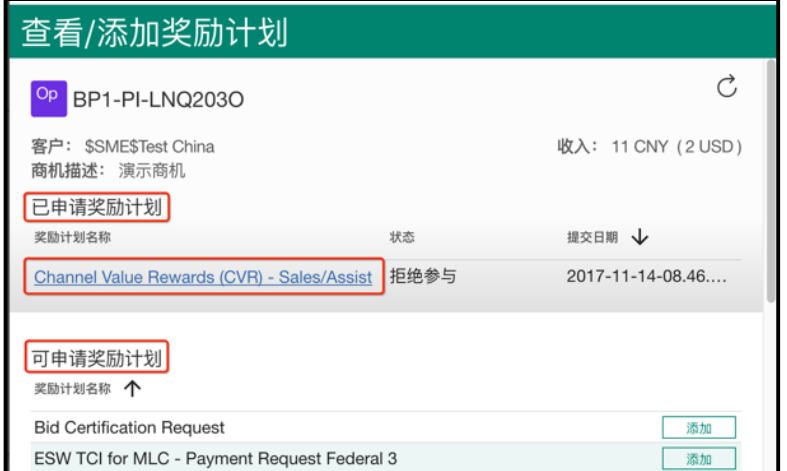

请注意:

- o 奖励计划ᨀ交后,系统需要几分钟的时间同步数据,在数据同步完成之 前, 您在"已申请的奖励计划"中将不会看到该奖励计划的名称
- o 主要客户联系人必须具有必要的信息: 名字, 姓氏, 职务, 电子邮件和 电话号码,否则,将无法提交 CVR 奖励计划
- o 如果该商机相关的 CVR 奖励计划已经ᨀ交,那么客户名称、Line Item 的产品类型(L-10)和品牌代码(L-20)栏位都会被锁定,不允许修 改。如果您需要修改这些栏位,您需要联系 CVR 审核团队把您所提交 的 CVR 奖励计划退回草稿, 待您修改完毕后, 重新提交。
- o 如果您想撤销一个已经批准的 CVR 奖励计划,您需要联系 CVR 审核团 队把您所提交的 CVR 奖励计划撤销, 您不能自行删除或取消它。

#### 3.2. 搜索奖励计划

要搜索奖励计划,可以切换到奖励计划页面后使用搜索和筛选功能。它与商机页 面的搜索功能基本相似,唯一不同的是"筛选"功能正上方的搜索栏位允许输入商机 编号、客户名称等进行搜索,而商机页面"筛选"功能正上方的搜索栏位只允许输入 客户名称来进行搜索。更多搜索的细节请参阅 2.3 搜索商机。

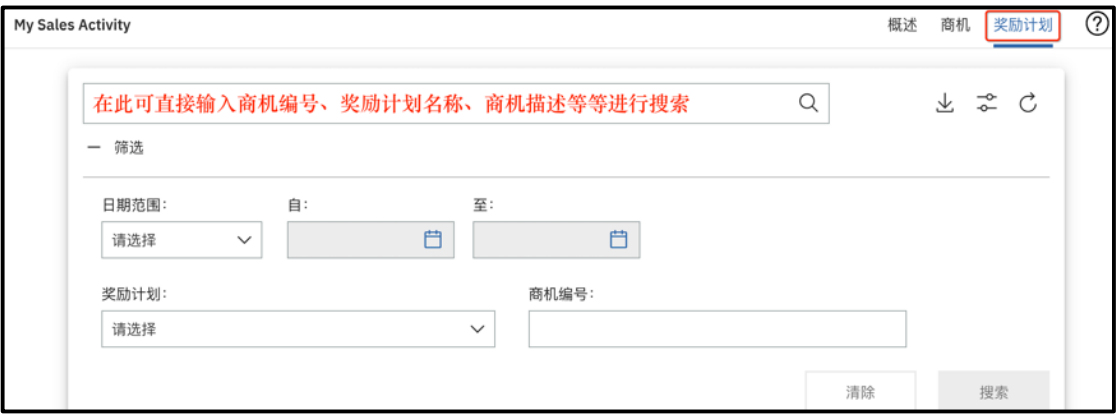

# 3.3. 修改已ᨀ交的 **CVR** 奖励计划

如果您有需要修改已经ᨀ交的 CVR 奖励计划内容,请按照以下步骤: 1) 找到相应的 CVR 奖励计划后移动到页面的底部,点击编辑按钮。

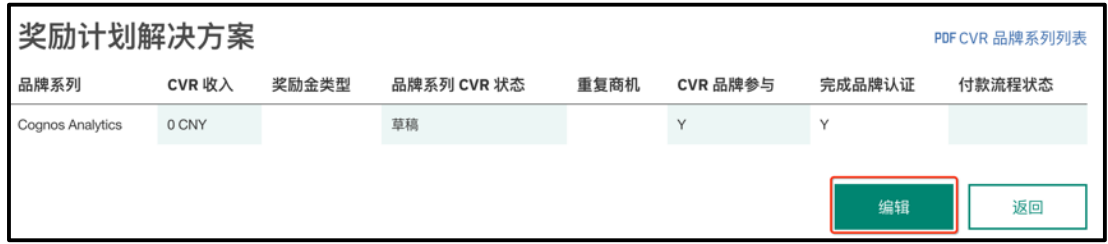

2) 如果您希望同时更新此奖励计划所关联的商机信息, 请向上移动到 CVR 页面 的顶部, 单击左上角的商机编号, 即可打开所关联的商机。更改完商机信息并 保存后。再回到 CVR 页面, 按"刷新"按钮 C。如果并不需要对商机的进 行更新, 则可跳过此步骤。

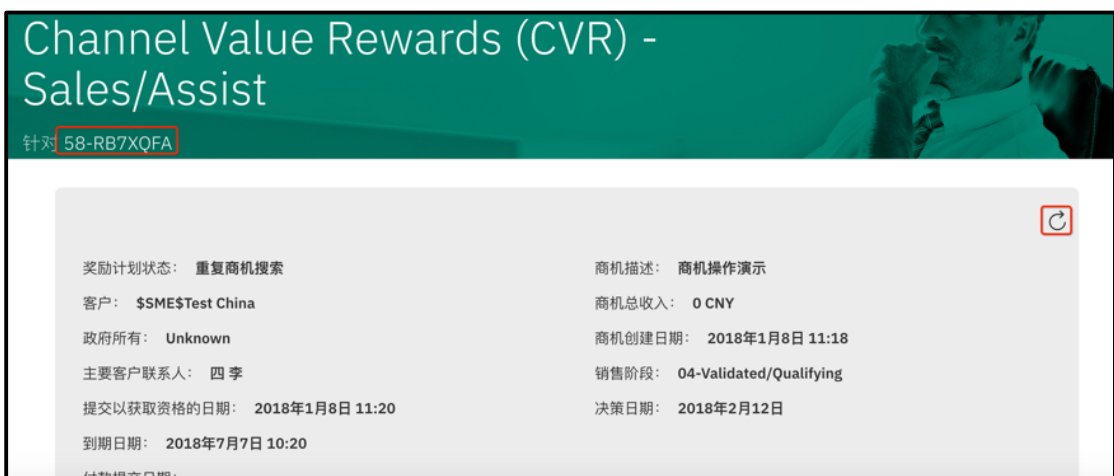

- 3) 根据需要修改 CVR 页面的其他栏位。
- 4) 向下移动到页面底部。点击按钮"更新 CVR-Sales/Sales Assist"保存修改。

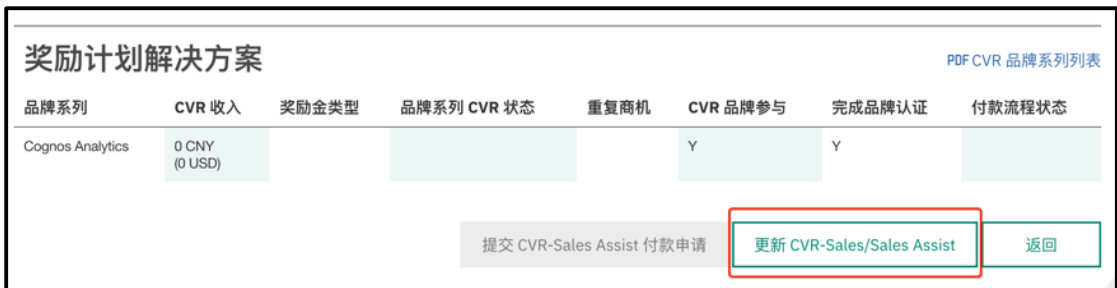

注意: CVR 奖励计划已经提交后, 那么商机的客户名称、Line Item 的产品类型 (L-10)和品牌代码(L-20)栏位都会被锁定,不允许修改。如果您需要修改这 些栏位,您需要联系 CVR 审核团队把您所提交的 CVR 奖励计划退回草稿,待您 修改完毕后, 重新提交。

# 3.4. 延长 CVR 奖励计划的有效期

 如果有必要您可以延长已被批准的 CVR 奖励计划有效期。您可在 CVR 页面的顶 部找到 CVR 奖励计划的"到期日期"。

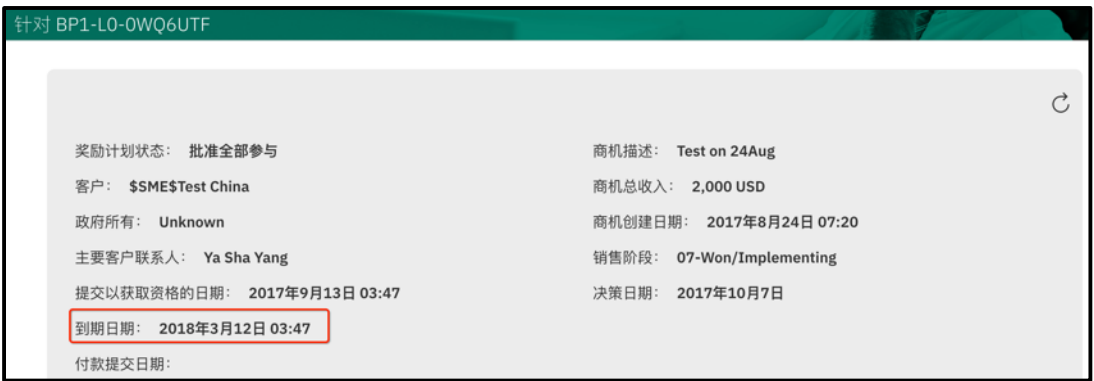

首先您需要提交一个具有相同信息的商机,您可参考这一节 2.5 查看商机更改日 志、复制商机,使用复制功能创建商机。在新商机的基础上,再创建 CVR 奖励计 划。提交奖励计划前, 在"CVR 注释"栏位备注该新商机是前商机的副本用于延长 CVR 奖励计划的有效期,并在"查看/添加附件"上传所需的文件,然后提交 CVR 奖 励计划。

# 3.5. 上传文件到奖励计划

您可在奖励计划的页面中上传文件以ᨀ交给 IBM 团队审核。具体做法是打开所 需的奖励计划页面后找到"查看/添加附加"的链接。

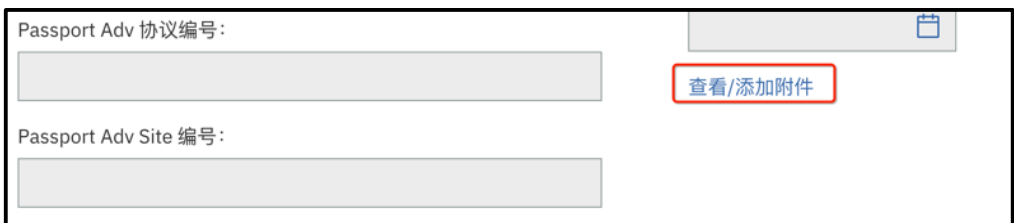

点击链接后,系统会弹出上传文件的界面。点击"浏览"按钮,选择一个文件 (一次只能上传一个文件),在"描述"栏位可以输入对文件的描述。最后点击"添 加"按钮确认文件上传。文件上载时,窗口出现"等待中"的状态时,您可以继续按 照上述步骤添加其他的文件,或者单击"取消"结束上传文件的步骤。当文件上传完 毕后,系统会在文件名旁边标注文件上传的时间。

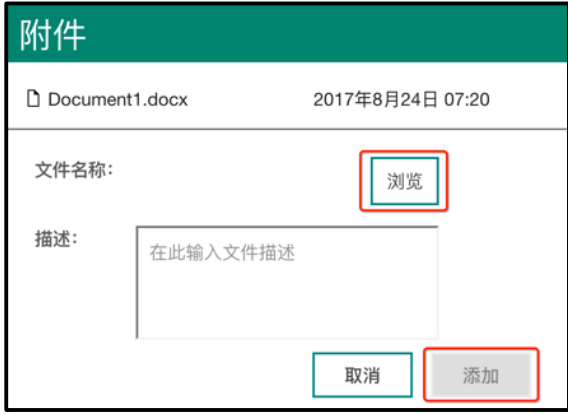

请注意:

- CVR 奖励计划必须上传填妥的 BANT 表格
- 一旦文件已经ᨀ交, 您将无法删除,而且您只能在附件的窗口中查看已上传 的文件名。如您需要查看上传的文件内容,请您在最初上传附件的电脑上查 看。
- 您可多次上传文件,但后续每个文件名必须不同,而且必须避免在文件名中 使用特殊符号,这才能保证成功上传。

## 3.6. 下载奖励计划列表

在奖励计划页面直接点击向下箭头图标 出可以下载包含贵公司所有奖励计划的奖 励计划列表。如果您不需要列表当中显示所有贵公司的奖励计划,您可以使用搜索和 筛选的功能使奖励计划页面只显示您所需要的奖励计划列表后再按下载按钮,把所需 的奖励计划记录下载到文件中。

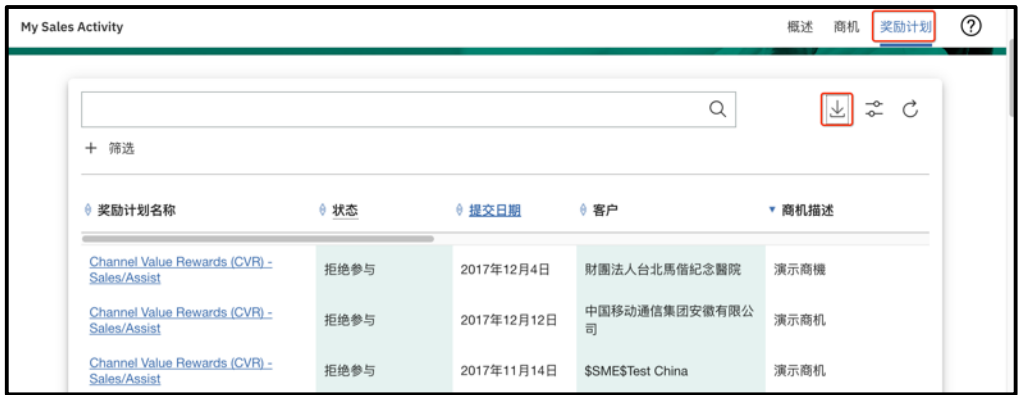

# 4. 附录

# 4.1. **APA** 管理 **MySA** 用户权限指南

 通过 PartnerWorld 授权概要信息管理员(APA)可以设置贵公司 MySA 用户的访 问权限。而无需联系 IBM 的技术支持来完成设置。

 贵公司的 APA 必须先通过他们的 IBM ID 和密码登录 PartnerWorld 才能为贵公司 需要访问 MySA 的用户设置 MySA 的访问角色。

APA 为贵公司用户添加 MySA 权限具体步骤如下:

Ø APA通过以下链接访问 PartnerWorld,之后移动到页面的中部,点击"管 理"卡片

https://www-304.ibm.com/partnerworld/wps/servlet/mem/ContentHandler/partnerworld-member?lnk=fif

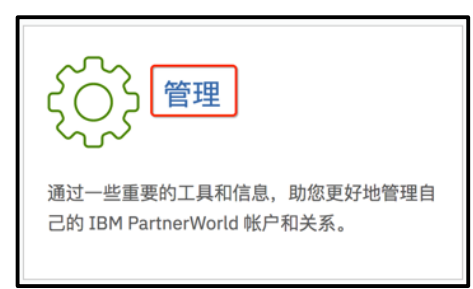

Ø 找到"管理员工个人档案",点击"更新注册员工、角色和访问权限"

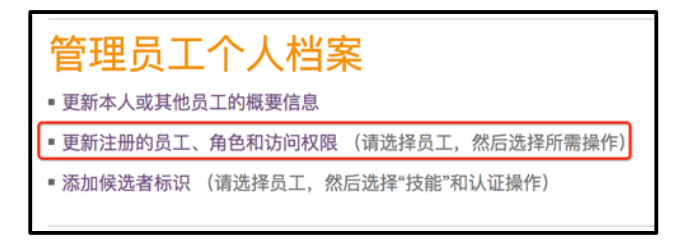

Ø 填写并选择相关的公司名称,选择要添加权限的用户,并选择"访问角色"

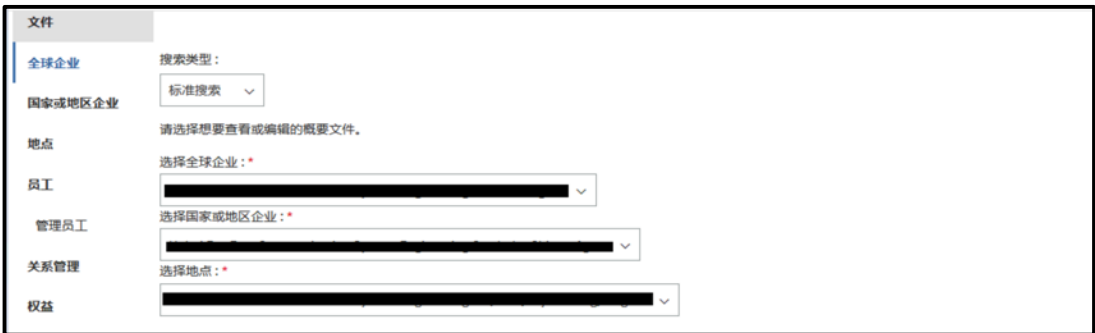

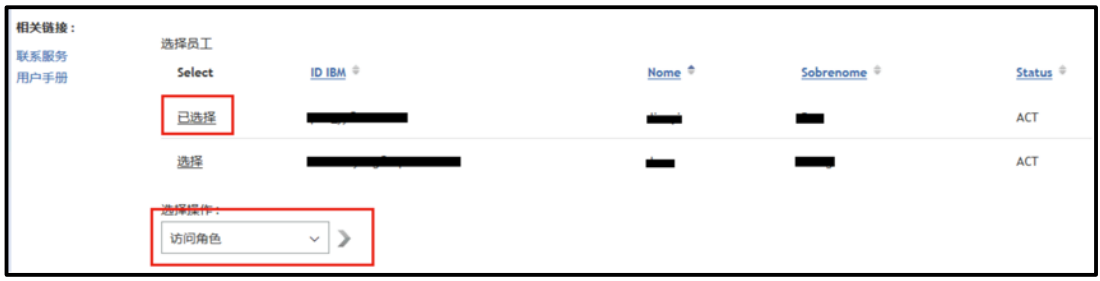

> 移动到页面的底部, 洗择 "OM Focal"或者 "OM User" 其中一个角色。

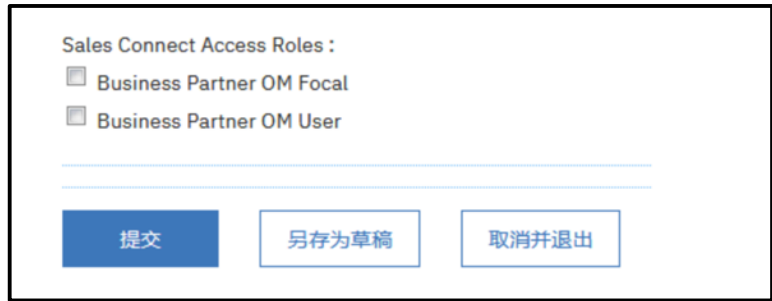

#### OM Focal 权限:

- 能够注册新的商机
- 自动被添加到所有商机的销售团队中(包括来自 IBM 的商机或者贵 公司自主注册的商机)
- 能够代表贵公司接受或拒绝来自 IBM 的商机
- 能够编辑贵公司所拥有的所有商机
- 能够将贵公司其他 OM User 添加到商机销售团队中

#### OM User权限

- 能够注册贵公司的新商机
- 能够查看贵公司所拥有的所有商机
- 当具有 OM User 权限的用户被添加到某个商机的销售团队中, 该 OM User 便能编辑该商机团队所在的商机
- 能够添加其他 OM User 到自己所在的商机销售团队中
- ▶ 选择合适的角色后,点击"提交"按钮。按照相同的步骤添加其他用户的访 问权限。

#### 注意:访问权限添加完毕后,系统大概需要3小时的时间使新增用户的访问权限 生效。

您也可以从 https://ibm.ent.box.com/s/wjwfpnxhl3g0az32amkcczv4m81y7b7c/folder/40853488934 观看操作的演示视频。(所有视频暂只有英语版本)

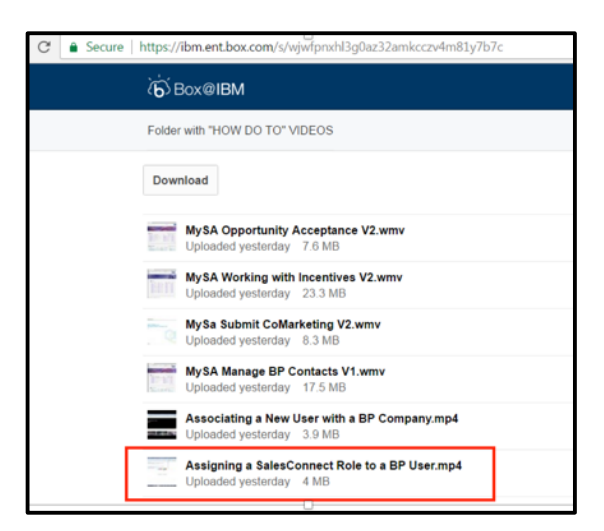

## 4.2. 技术支持

# 4.2.1. 技术团队邮箱地址

AP PWCS: pwcs@au1.ibm.com; AP CRM Helpdesk**:** apcrmhd@my.ibm.com.

## 4.2.2. 技术支持电话热线

 点击一下链接可以查看不同国家/地区技术支持电话热线号码: https://www.ibm.com/partnerworld/wps/servlet/ContentHandler/contact-partnerworld。大中 华地区的电话信息如下:

• 中国大陆

服务时间**:** 9:00 AM - 6:00 PM (北京时间) 普通话电话热线支持: 中国北方: 10800-610-0126; 中国南方: 10800-261-0126 按照以下提示操作: 按 **1** 进入 SalesConnect, Global Partner Portal, FxHub 按 **2** 进入 e-Pricer, e-config, EPR 按 **3** 进入 R2C Deal Hub Connect, Proposal and Presentation Accelerator, Deal Workflow

• 香港

服务时间**:** 9:00 AM - 6:00 PM (北京时间) 电话热线支持**:** 800-933-594 按照以下ᨀ示操作**:** 按 **1** 进入 SalesConnect, Global Partner Portal, FxHub 按 **2** 进入 e-Pricer, e-config, EPR 按 **3** 进入 R2C Deal Hub Connect, Proposal and Presentation Accelerator, Deal Workflow

• 台湾

服务时间**:** 9:00 AM - 6:00 PM (北京时间)

电话热线支持**:** 00801-611-256

按照以下提示操作:

- 按 **4** 进入 CRM 工具应用支持:
- 按 **1** 进入 普通话
	- 按 **1** 进入 SalesConnect, Global Partner Portal, FxHub

按 **2** 进入 e-Pricer, e-config, EPR

按 **3** 进入 R2C Deal Hub Connect, Proposal and Presentation Accelerator, Deal Workflow

- 按 **2** 进入英语
	- 按 **1** 进入 SalesConnect, Global Partner Portal, FxHub
	- 按 **2** 进入 e-Pricer, e-config, EPR

按 **3** 进入 R2C Deal Hub Connect, Proposal and Presentation Accelerator, Deal Workflow